# **4.4.9. Задания агентам**

**В статье описывается документ «Задание агенту», в котором создаются задания для мобильных сотрудников при посещении торговых точек в конфигурации «Агент Плюс: Управление дистрибуцией» и выгружаются в мобильное приложение «Агент Плюс: Мобильная торговля» для выполнения.**

В конфигурации **«Агент Плюс: Управление дистрибуцией»** очень просто ставить задачи мобильным сотрудникам при посещении точек продаж и получать данные о выполнении, независимо от расстояния и времени суток:

- оформлять документы «Задание агенту» в конфигурации **«Агент Плюс: Управление дистрибуцией»**, выгружать в приложение [«Агент Плюс: Мобильная торговля»](https://agentplus.tech/pages/viewpage.action?pageId=47646350) и загружать результаты выполнения мобильными сотрудниками поставленных задач;
- загружать документы «Задание агенту», созданные мобильными сотрудниками при посещении торговых точек в приложении [«Агент Плюс: Мобильная торговля»;](https://agentplus.tech/pages/viewpage.action?pageId=47646350)
- загружать с помощью сервиса [«Т-Обмен»](https://agentplus.tech/pages/viewpage.action?pageId=8585911) документы «Задание агенту», созданные мобильными сотрудниками [Дистрибью](https://agentplus.tech/pages/viewpage.action?pageId=47645148) [тора](https://agentplus.tech/pages/viewpage.action?pageId=47645148) при посещении торговых точек в приложении [«Агент Плюс: Мобильная торговля»](https://agentplus.tech/pages/viewpage.action?pageId=56132635).

Чтобы открыть документ **«Задание агенту»,** выберите в разделе **«Оперативные документы» «Задания агентам»**. Открое тся журнал всех документов, которые были загружены из мобильного приложения **«Агент Плюс: Мобильная торговля» (МТ)** или оформлены в конфигурации **«Агент Плюс: Управление дистрибуцией» (УД)**.

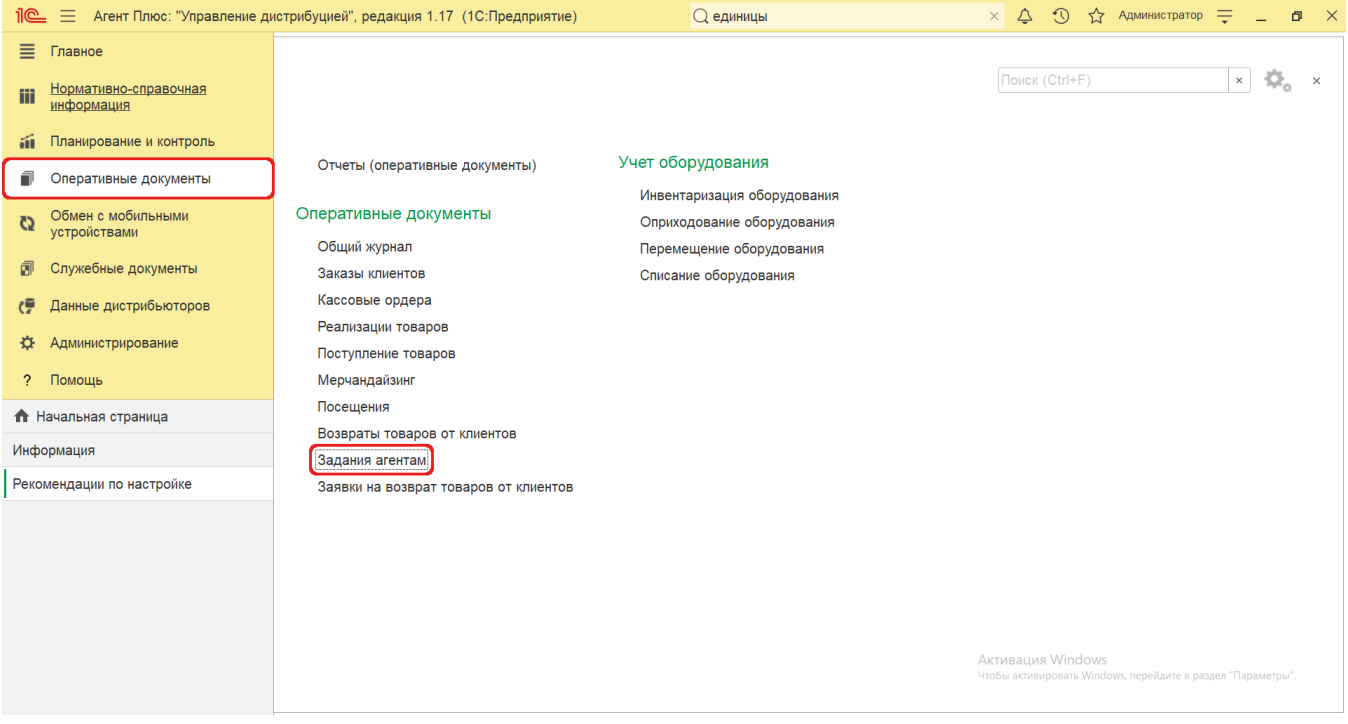

### **Внешний вид журнала**

В верхней части окна журнала **«Задания агентам»** находятся [системные кнопки управления](https://agentplus.tech/pages/viewpage.action?pageId=47647551), ниже отображается информация в колонках табличной части в зависимости от настроек:

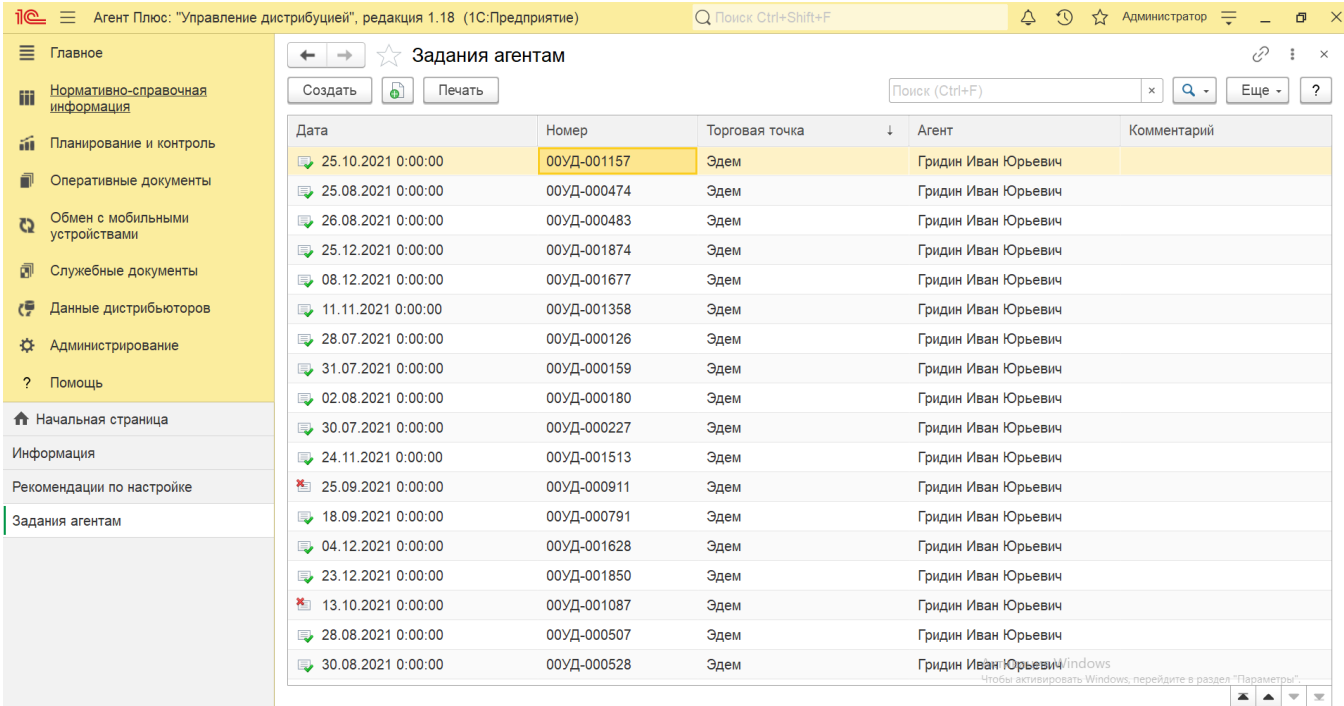

На верхней панели нажмите кнопку **«Еще» «Изменить форму»** и в списке включите флажок рядом с наименованием элемента формы, которое должно отображаться в табличной части документа:

- **«Дата»**
- **«Номер»**
- **«Торговая точка»**
- **«Агент»**
- **«Комментарий»**

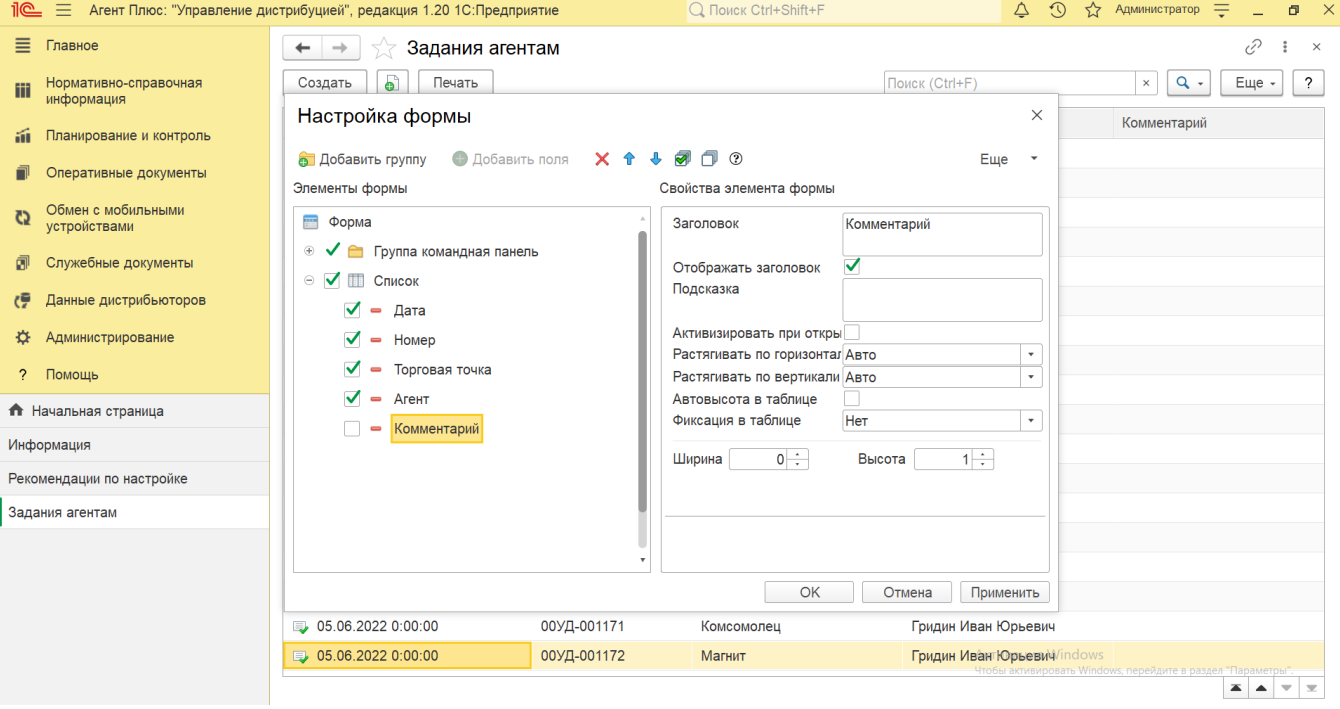

## **Создание и редактирование**

Документы [«Задания»](https://agentplus.tech/pages/viewpage.action?pageId=47646350) могут создаваться мобильными сотрудниками в приложении «Агент Плюс: Мобильная торговля» и загружаться в конфигурацию «Агент Плюс: Управление дистрибуцией» для просмотра, редактирования и формирования отчетов [«Выполнение плана по заданиям»](https://agentplus.tech/pages/viewpage.action?pageId=8585611), [«Выполнение плана посещений»](https://agentplus.tech/pages/viewpage.action?pageId=8585614), [«Зоны охвата передвижений агентов»,](https://agentplus.tech/pages/viewpage.action?pageId=8585628) [«Отчет по](https://agentplus.tech/pages/viewpage.action?pageId=56134390)  [результатам посещений»,](https://agentplus.tech/pages/viewpage.action?pageId=56134390) [«Пройденные расстояния агентов».](https://agentplus.tech/pages/viewpage.action?pageId=8585694)

Чтобы открыть документ **«Задание агенту»** для редактирования, дважды кликните мышью нужное наименование в выбранной строке журнала **«Задания агентам»**.

Документы «Задание агенту» можно создавать в конфигурации «Агент Плюс: Управление дистрибуцией» и выгружать в мобильное приложение «Агент Плюс: Мобильная торговля» для выполнения. В ситуации, когда мобильный сотрудник посетил торговую точку без мобильного устройства или возникли проблемы с передачей информации из мобильного устройства, можно также создать документ «Задание агенту» непосредственно в [УД,](https://agentplus.tech/pages/viewpage.action?pageId=47645148#id-1.1.%D0%A2%D0%B5%D1%80%D0%BC%D0%B8%D0%BD%D1%8B%D0%B8%D0%BE%D0%BF%D1%80%D0%B5%D0%B4%D0%B5%D0%BB%D0%B5%D0%BD%D0%B8%D1%8F-%D0%A3%D0%94) чтобы зафиксировать результаты выполнения поставленных задач.

Чтобы создать новый документ **«Задание агенту»**, нажмите на верхней панели журнала кнопку **«Создать»**. Откроется окно [«З](https://agentplus.tech/pages/viewpage.action?pageId=56133209) [адание агенту \(создание\)».](https://agentplus.tech/pages/viewpage.action?pageId=56133209)

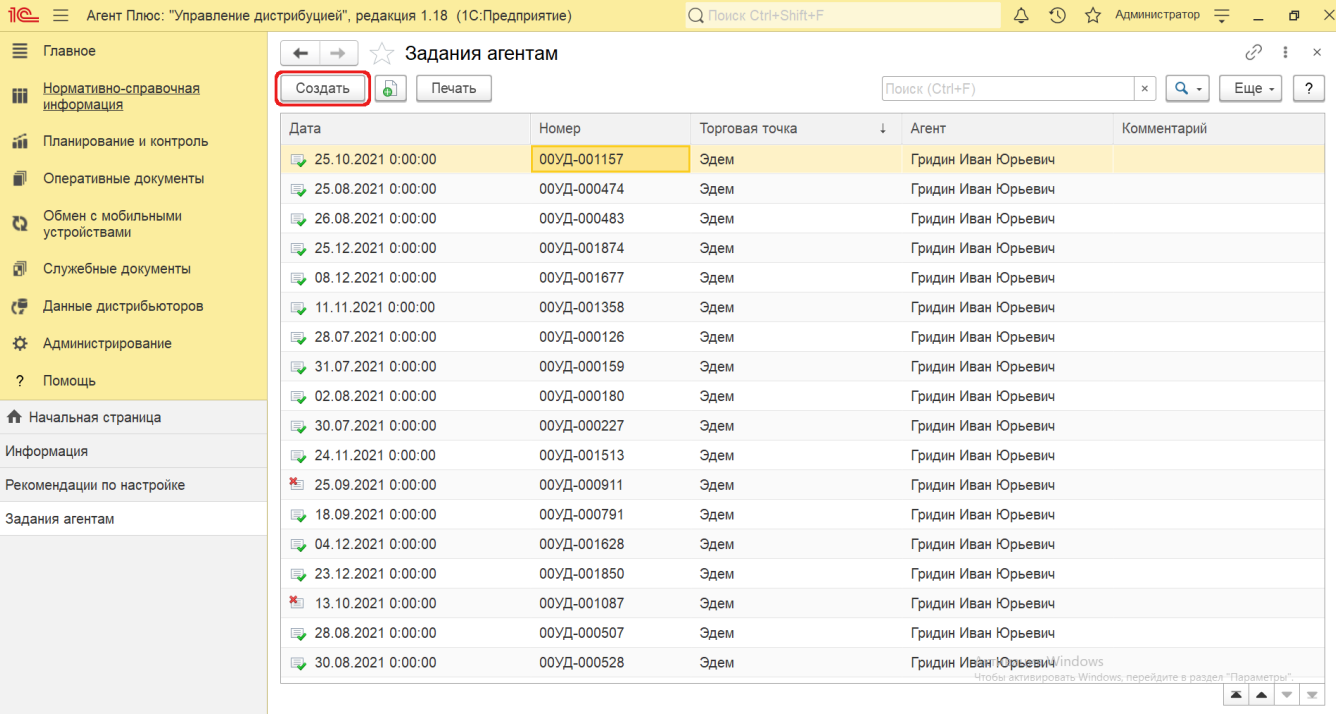

Новый документ **«Задание агенту»** можно создать, скопировав ранее созданный или загруженный в УД. Для этого の выберите в строке журнала **«Задания агентам»** нужный документ и нажмите кнопку **«Создать** 

**копированием текущего»**. Все реквизиты из выбранного документа будут скопированы в новый.

После заполнения и сохранения всех параметров новый документ сразу отображается в журнале «**Задания агентам**».

## **Просмотр сведений и актуализация данных**

В журнале «Задания агентам» доступно:

- ранжировать информацию, кликнув мышью на заголовке в нужной колонке;
- выбрать (отфильтровать) для просмотра документы «Задание агенту» с помощью кнопки в виде значка лупы, набрав ключевое слово в поисковой строке на верхней панели.

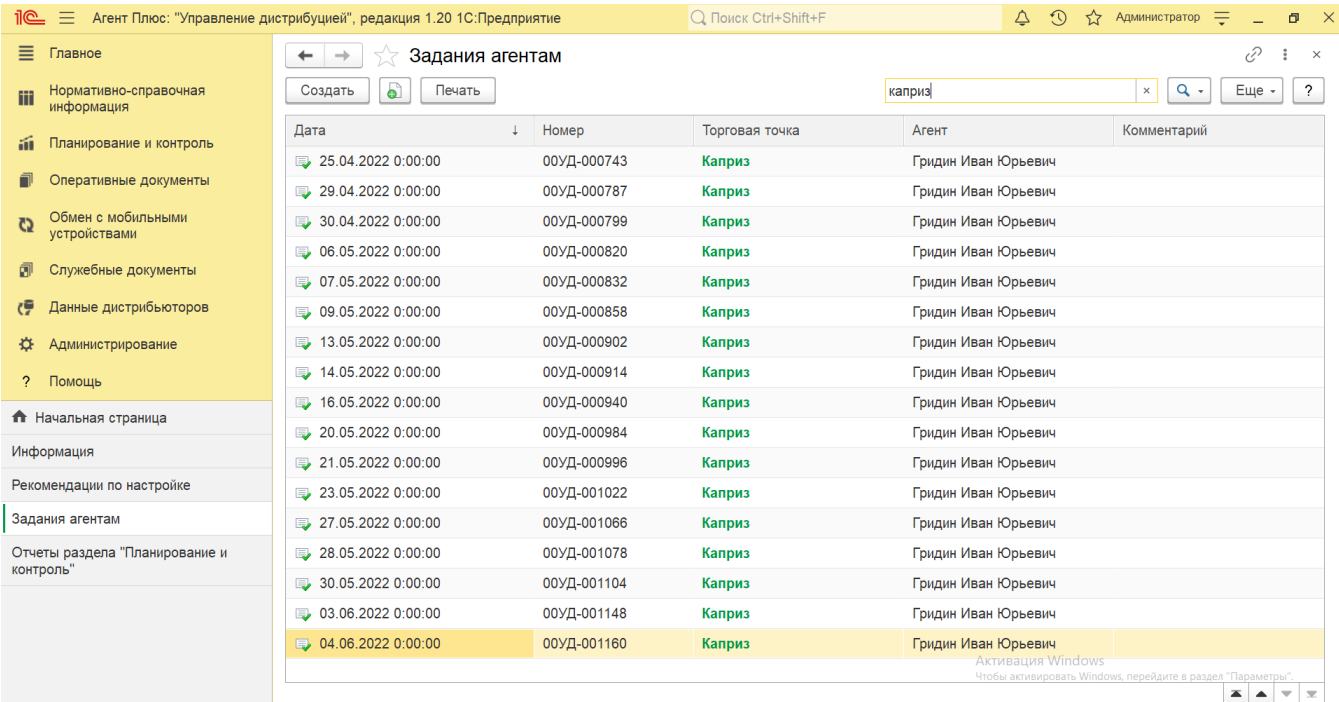

В верхней части документа **«Задание агенту»** содержатся ссылки для перехода в другие справочники:

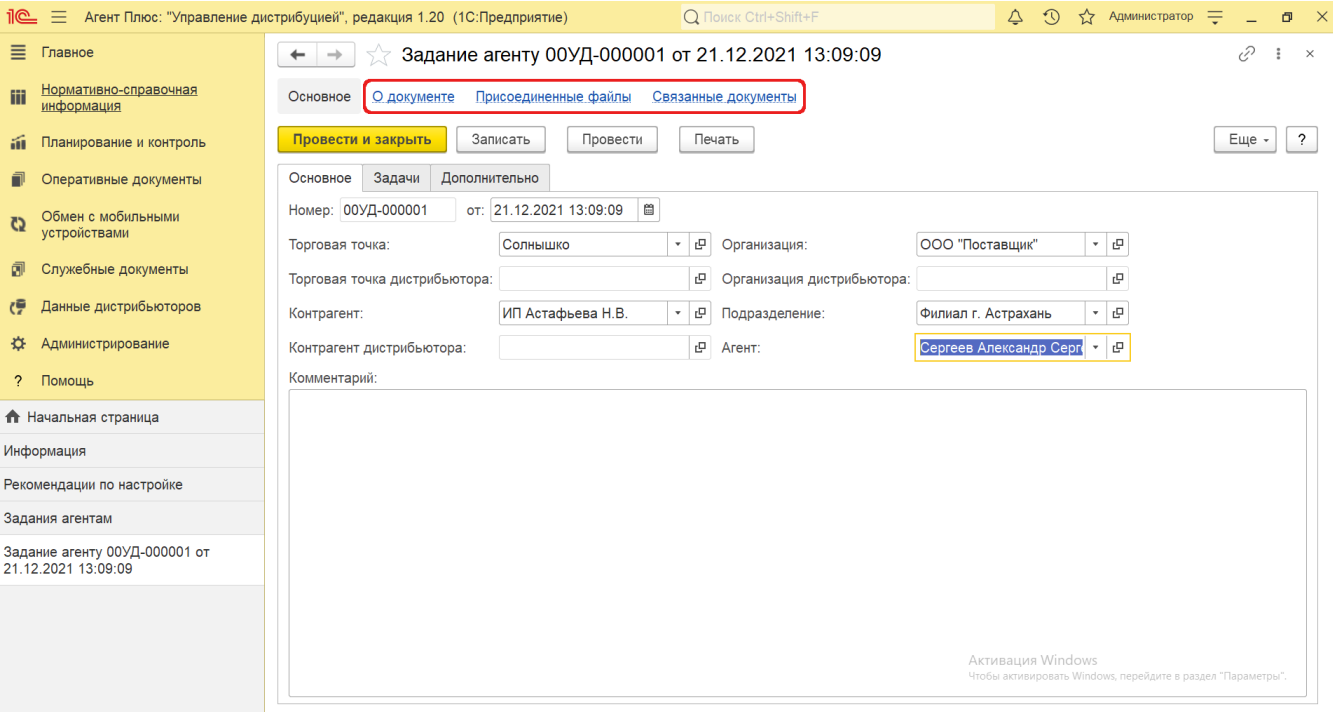

В окне содержатся геолокационные сведения о загруженном из мобильного устройства документе, а также карта, информационный раздел и кнопки управления.

На вкладке **«Сведения из мобильного устройства»** отображаются данные, если документ «Задание агенту» был создан в МТ:

- **«Время создания»** дата и время создания документа в МТ. Если в мобильном устройстве (МУ) отключено редактирование даты документа, то значение в этом поле будет совпадать со значением в поле «Время начала».
- **«Время начала»** фактическая дата и время начала работы с документом (момент нажатия на кнопку «Создать» в МТ).
- **«Время окончания»** дата и время последнего сохранения документа в МТ.
- **«Координаты»** координаты места создания документа в МТ.

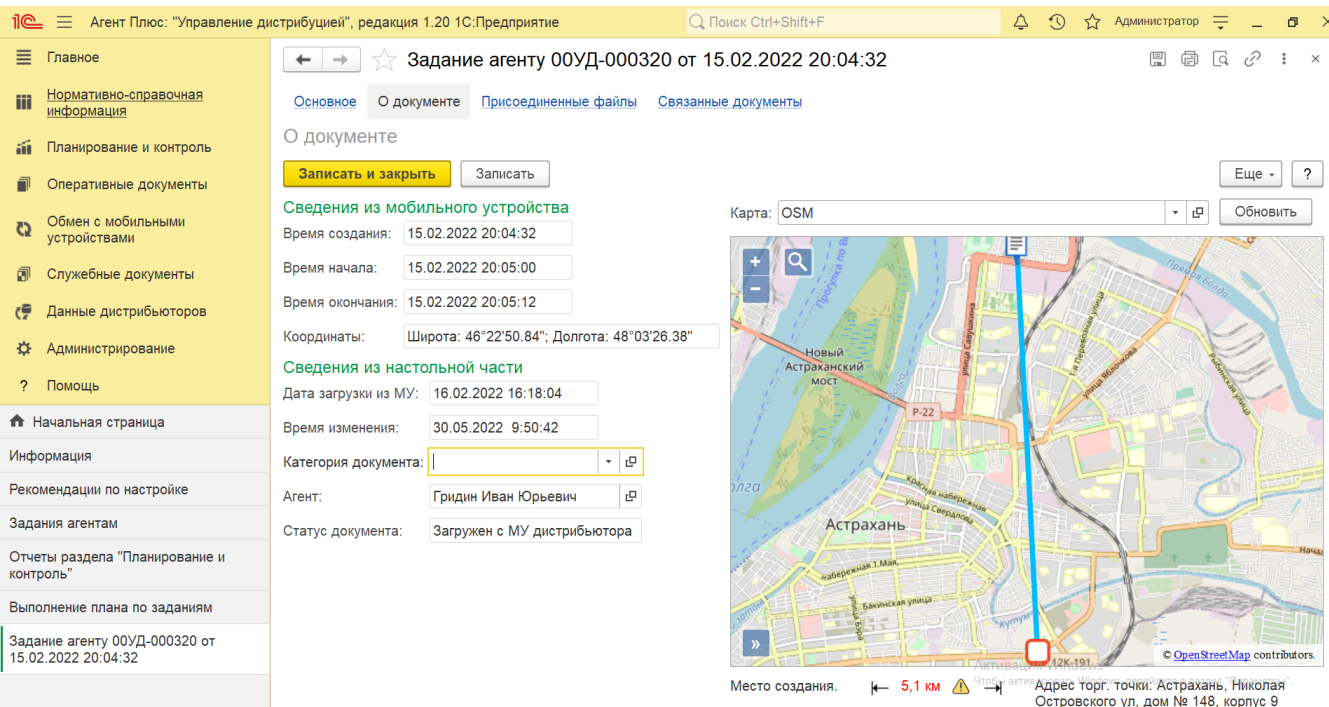

На вкладке **«Сведения из настольной части»** отображаются данные:

- **«Дата загрузки из МУ»** дата и время загрузки документа из мобильного устройства в УД.
- **«Время изменения»** если документ редактировали в «Агент Плюс: Управление Дистрибуцией», отображается дата и время последнего изменения.
- **«Категория документа»** значение из справочника «Категории документов» отображается, если первоначально использовался. Категория может быть присвоена после загрузки из мобильного устройства в «Агент Плюс: Управление Дистрибуцией».
- **«Агент»**  мобильный сотрудник, от имени которого был создан документ в МТ.
- **«Статус документа»** в поле отображаются автоматически присвоенные статусы, которые помогают определить источник:
	- **«Загружен из МУ»** присваивается документам, созданным в МТ и выгруженным в «Агент Плюс: Управление Дистрибуцией».
	- **«Подтвержден в ЦБД»** присваивается документам, которые были выгружены из «Агент Плюс: Управление Дистрибуцией» в [ЦБД](https://agentplus.tech/pages/viewpage.action?pageId=47645148) и получили подтверждение из [ЦБД](https://agentplus.tech/pages/viewpage.action?pageId=47645148).
	- **«Создан в ЦБД»** присваивается документам, которые были созданы в [ЦБД](https://agentplus.tech/pages/viewpage.action?pageId=47645148) и выгружены в «Агент Плюс: Управление Дистрибуцией».
	- **«Создан в УД»** присваивается документам, созданным в «Агент Плюс: Управление Дистрибуцией». **«Загружен от дистрибьютора»** – присваивается документам, загруженным при помощи внешней обработки [«Загрузка данных от дистрибьютеров»](https://agentplus.tech/pages/viewpage.action?pageId=21594444).
	- **«Загружен с МУ дистрибьютора»** присваивается документам, созданным в МТ и выгруженным в «Агент Плюс: Управление Дистрибуцией» с помощью [сервиса «Т-Обмен»](https://agentplus.tech/pages/viewpage.action?pageId=8585911).

В документе [«Задание»](https://agentplus.tech/pages/viewpage.action?pageId=47646350) мобильный сотрудник может делать фотографии, которые будут прикреплены к документу.

В окне **«Присоединенные файлы»** отображаются файлы, загруженные из мобильного устройства в УД и сведения о загруженном файле в табличной части:

- **«Наименование»** формат в виде графического символа и имя файла.
- **«Дата изменения»** дата и время создания файла либо последнего изменения.
- **«Изменил»** если файл будет редактироваться в УД, в данной строке будет записана информация о пользователе, который внес изменения.

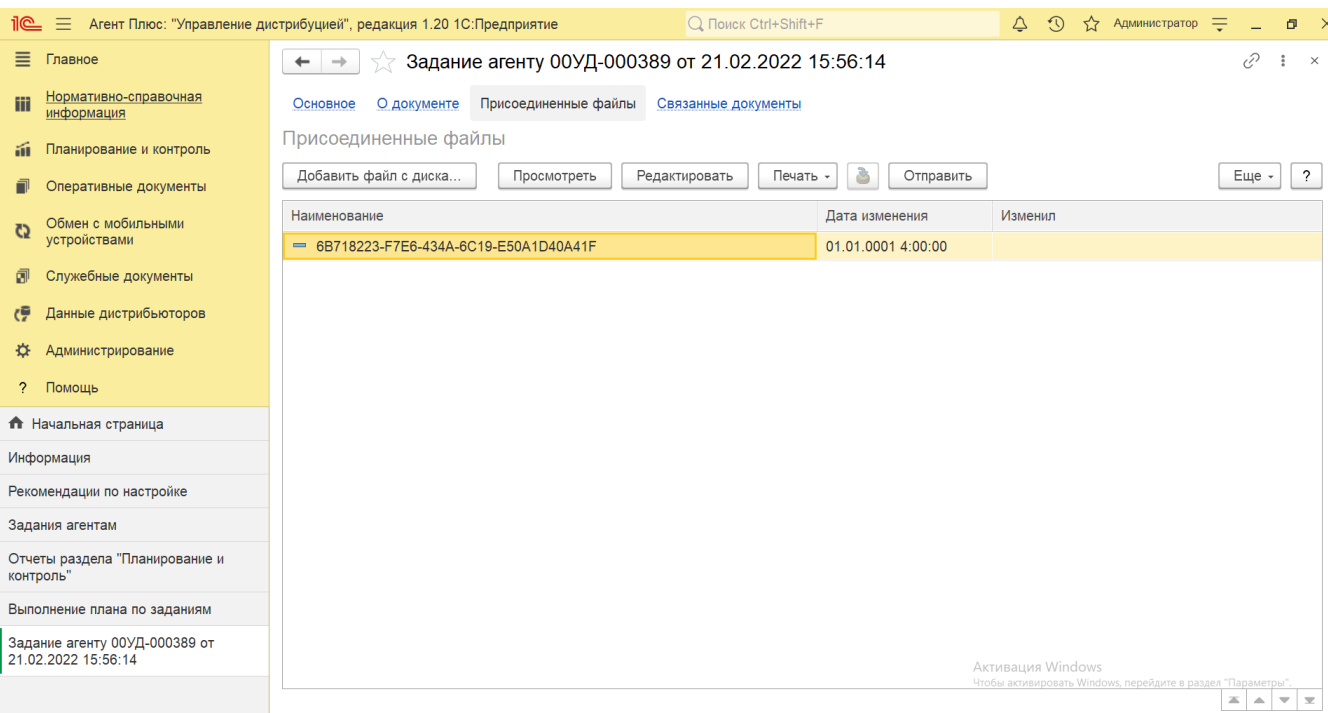

Для просмотра файла нажмите кнопку **«Просмотреть»**. Откроется установленное по умолчанию в операционной системе приложение.

Для изменения файла нажмите кнопку **«Редактировать»**. Откроется установленное по умолчанию в операционной системе приложение.

Чтобы распечатать, нажмите кнопку **«Печать»**. Откроется установленное по умолчанию в операционной системе приложение для печати.

Для пересылки файла нажмите кнопку **«Отправить»**. Откроется окно для отправки сообщений «Исходящее письмо». Если ранее такой способ не использовался, откроется окно «Настройка учетной записи». После настройки бланк письма сформируется автоматически, с уже имеющимся вложением данной фотографии или файла.

Связанные с заданием документы отображаются в иерархическом порядке, где содержатся сведения о наименовании, дате и времени их создания или изменения. Для быстрого перехода к документу нажмите нужное наименование, кликнув мышью два раза, и он откроется для просмотра или редактирования.

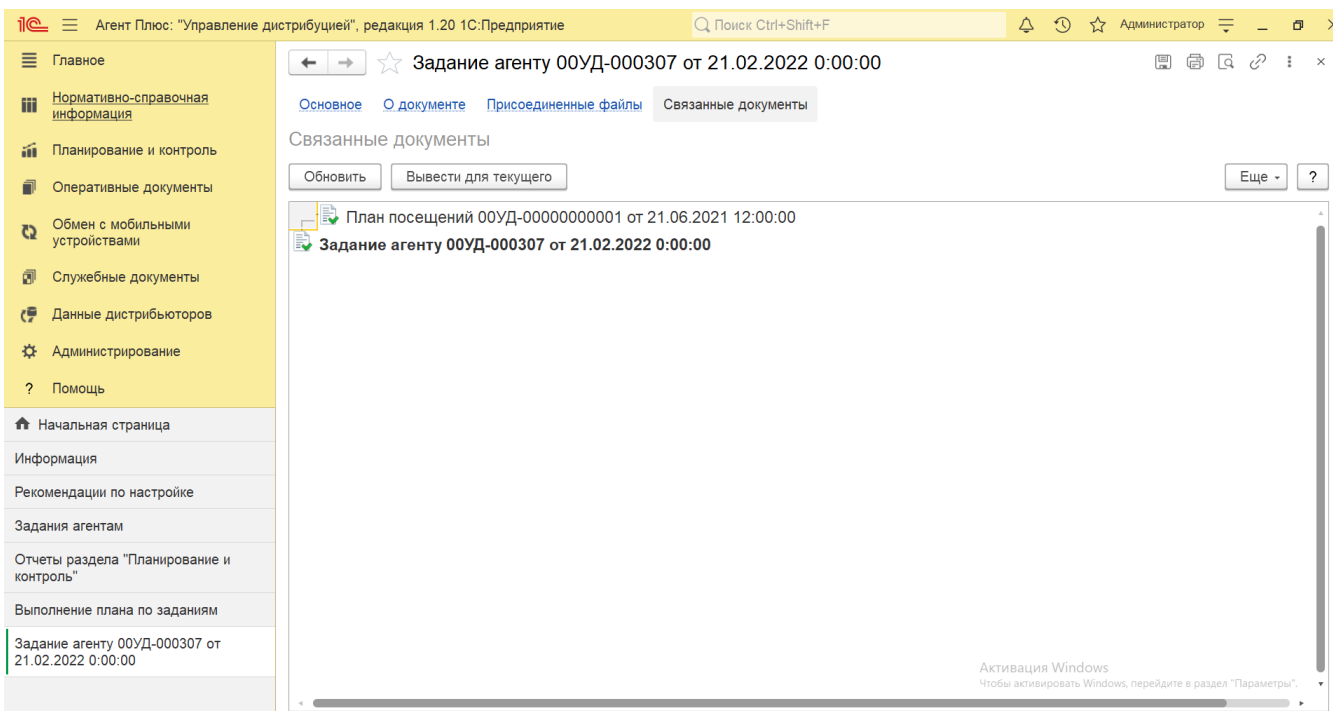

Для актуализации данных в **«Агент Плюс: Управление дистрибуцией»** по выполнению заданий должны быть произведены настройки в разделе «Администрирование» [«Настройка дистрибуции»](https://agentplus.tech/pages/viewpage.action?pageId=8585828) и настроен обмен данными:

- для [отдельной конфигурации \(без других учетных систем 1С\)](https://agentplus.tech/pages/viewpage.action?pageId=51184980) в разделе [«Обмен с мобильными устройствами».](https://agentplus.tech/pages/viewpage.action?pageId=47647528)
- для [консолидации данных](https://agentplus.tech/pages/viewpage.action?pageId=8585960) при использовании [сервиса «Т-Обмен»](https://agentplus.tech/pages/viewpage.action?pageId=8585911) произведена [активация канала «Т-Обмен» в «Личном](https://agentplus.tech/pages/viewpage.action?pageId=8585913)  [кабинете»](https://agentplus.tech/pages/viewpage.action?pageId=8585913) и [синхронизация данных по Т-Обмену.](https://agentplus.tech/pages/viewpage.action?pageId=21594392)

В документах **«Задание агенту»**, которые получены при [загрузке данных от дистрибьюторов](https://agentplus.tech/pages/viewpage.action?pageId=21594444), отображаются данные в специальных полях, и их редактирование недоступно. Поля отображаются, если в разделе «Администрирование» [«Настройка](https://agentplus.tech/pages/viewpage.action?pageId=8585828)  [дистрибуции»](https://agentplus.tech/pages/viewpage.action?pageId=8585828) включен флажок параметра **«Загрузка данных от дистрибьютора»** для запуска и отображения подсистемы [«Да](https://agentplus.tech/pages/viewpage.action?pageId=51183956) [нные дистрибьюторов»](https://agentplus.tech/pages/viewpage.action?pageId=51183956):

- **«Организация дистрибьютора»**
- **«Контрагент дистрибьютора»**
- **«Торговая точка дистрибьютора»**

Подробное описание полей в документе **«Задание агенту»** находится в статье [«Задание агенту \(создание\)»](https://agentplus.tech/pages/viewpage.action?pageId=56133209).

### **Связанные страницы**

[Задание агенту \(создание\)](https://agentplus.tech/pages/viewpage.action?pageId=56133209)

[Документ «План посещений»](https://agentplus.tech/pages/viewpage.action?pageId=10551513)

[План посещений \(создание\)](https://agentplus.tech/pages/viewpage.action?pageId=51183914)

[Справочник «Виды задач»](https://agentplus.tech/pages/viewpage.action?pageId=56132716)

[Справочник «Шаблоны заданий»](https://agentplus.tech/pages/viewpage.action?pageId=56132712)

[«Обмен с мобильными устройствами»](https://agentplus.tech/pages/viewpage.action?pageId=47647528)

[Сервис «Т-Обмен»](https://agentplus.tech/pages/viewpage.action?pageId=8585911)

[Учет оборудования](https://agentplus.tech/pages/viewpage.action?pageId=67732482)